## **EPSON®**

## *EPSON Digitalkamera* L-300/200

# **Digitalkamera Bruksanvisning för programmet**

Alla rättigheter förbehålles. Ingen del av denna skrift får återges, lagras i något system, eller överföras i någon form eller på något sätt, elektroniskt, mekaniskt, fotokopieras, registreras eller på annat sätt, utan skriftligt tillstånd från SEIKO EPSON CORPORATION. Företaget påtar sig inget patentansvar med avseende på användningen av informationen i detta dokument. Inte heller påtar sig företaget något ansvar för skador som orsakats av användningen av informationen i detta dokument.

Varken SEIKO EPSON CORPORATION eller dess dotterbolag ansvarar inför köparen av produkten eller inför tredje part för skadestånd, förluster, kostnader eller utgifter som åsamkats köparen eller tredje part på grund av: olyckor, felaktig användning eller vanvård av denna produkt eller obemyndigade modifieringar, reparationer eller ändringar av denna produkt.

SEIKO EPSON CORPORATION och dess dotterbolag ansvarar inte för skador eller problem som uppstår vid användningen av tillbehör eller förbrukningsartiklar som inte är EPSON originalprodukter (Original EPSON Products) eller produkter godkända av SEIKO EPSON CORPORATION (EPSON Approved Products).

EPSON är ett varumärke registrerat av SEIKO EPSON CORPORATION.

Microsoft och Windows är varumärken registrerade av Microsoft Corporation i USA och övriga länder.

Apple, Macintosh, Mac, iMac och Power Macintosh är varumärken registrerade av Apple Computer, Inc.

QuickTime och QuickTime-logotypen är varumärken som används på licens.

QuickTime-logotypen är registrerad i USA och i övriga länder.

För allmän kännedom: Andra produktnamn som används i detta dokument, används endast för identifiering. De kan vara varumärken som tillhör respektive företag.

Copyright © 2003 SEIKO EPSON CORPORATION, Nagano, Japan.

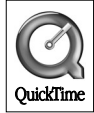

### *Presentation av programmet*

CD:n med program som följer med EPSON-digitalkameran innehåller följande program.

- ❏ EPSON Photo!4 gör att du kan visa och hantera bildfiler sparade i datorn eller på kamerans SD-minneskort.
- ❏ EPSON CameraStarter förser dig med ett bekvämt sätt att öppna program för att skriva ut och spara bilder på SD-minneskortet.
- ❏ EPSON AutoDownloader förser dig med ett snabbt och organiserat sätt att överföra foton från kameran till datorn.
- ❏ EPSON CardMonitor gör det möjligt för EPSON CameraStarter att starta automatiskt genom att det upptäcker när kameran är ansluten till datorn, eller när SD-minneskortet stoppas in i en kortplats på datorn.
- ❏ EPSON PhotoQuicker gör att du enkelt kan skriva ut foton på olika sätt med hjälp av datorn.
- ❏ EPSON PRINT Image Framer Tool gör att du kan överföra ramar (layoutfiler) till SD-minneskortet i digitalkameran.
- ❏ QuickTime gör att du kan spela upp videoklipp.

### *Installera och ställa in programmet*

CD:n med program innehåller digitalkamerans program och de bruksanvisningar som finns online.

#### *Obs!*

- ❏ *När du installerar EPSON Photo!4 installeras även drivrutinen för USB:n när du kör Windows Me, 98 eller Mac OS 8.6. När du kör Windows XP, 2000 eller Mac OS 9 eller senare, kan du använda den standarddrivrutin för USB:n som följer med operativsystemet.*
- ❏ *För att kunna använda utskriftsfunktionen, måste du installera EPSON PhotoQuicker 3.4.*

### *Systemkrav*

Innan du ansluter digitalkameran L-300/200 till datorn och kör programmet för digitalkameran, se till att datorn använder något av följande operativsystem.

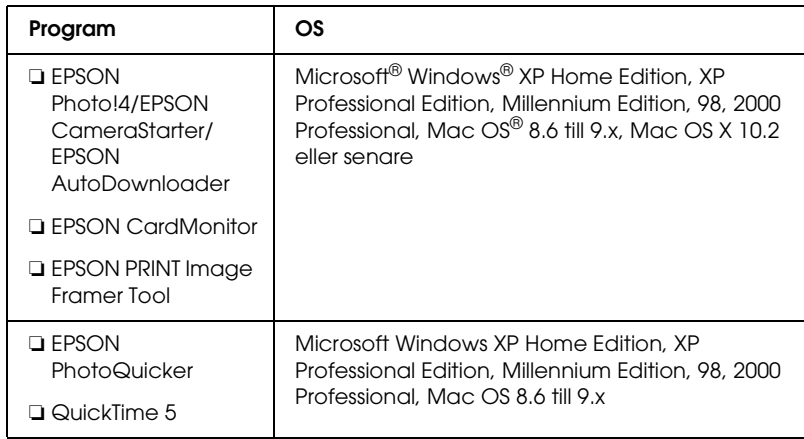

#### *Obs!*

- ❏ *Om du använder en USB-kabel, kontrollera följande.*
	- ❏ *Datorn har Windows XP/Me/98/2000 installerat. (Se till att Windows Me/98/2000 är installerat vid köpet eller att ett förinstallerat Windows Me/98 uppgraderas till Windows XP/Me/2000.)*
	- ❏ *Datorn kan använda USB.*
	- ❏ *Datorn har en ledig USB-port.*
- ❏ *Det går inte att använda EPSON PhotoQuicker 3.4, som finns på CD:n med program till EPSON-digitalkameran, tillsammans med Mac OS X.*

### *Installera programmet*

1. Sätt i CD:n med program i CD-enheten.

För användare av Windows: Dialogrutan EPSON Installer Program visas.

#### *Obs!*

*Om dialogrutan EPSON Installation Program inte visas, klicka på ikonen* CD-ROM *och välj sedan* Öppna *i menyn* Arkiv*. Dubbelklicka på* SETUP. EXE*.*

För användare av Mac OS 8.6 till 9.X: Dubbelklicka på ikonen EPSON i mappen EPSON.

För användare av Mac OS X: Dubbelklicka på mappen Mac OS X i mappen EPSON och klicka sedan på ikonen EPSON.

#### *Obs!*

*När dialogrutan för tilldelning av administratörsrättigheter visas, ange användarnamn och lösenord och klicka sedan på* OK*.*

2. Dialogrutan visar en lista över program som ska installeras, klicka på Install (installera).

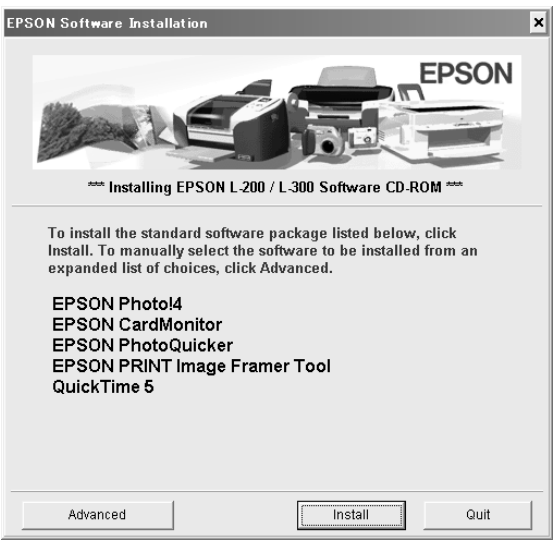

#### *Obs!*

*Första gången du installerar programmen, installera allihop. För att välja vilket program som ska installeras, klicka på knappen*  Advanced *(avancerat).*

3. Följ anvisningarna på skärmen tills alla program installerats. Klicka på OK när ett meddelande om att installationen är klar visas.

#### *Obs! för användare av Windows XP och Mac OS X:*

*Innan du ansluter digitalkameran till datorn, måste du ändra inställningarna för det driftssätt som ska användas när du sätter i ett SD-minneskort i digitalkameran eller en enhets datorkortplats. För att ändra inställningarna, se ["Ställa in CardMonitor" på sidan 6.](#page-5-0)*

#### <span id="page-5-0"></span>*Ställa in CardMonitor*

Du kan ändra inställningarna för det driftssätt som ska användas när du sätter i ett SD-minneskort i digitalkameran eller en enhets datorkortplats. Följ stegen nedan.

#### *För Windows XP*

- 1. Klicka på Start och välj sedan Den här datorn.
- 2. Högerklicka på den enhet där du vill sätta i ett SD-minneskort och välj sedan Egenskaper.
- 3. Klicka på fliken AutoPlay (spela upp automatiskt).
- 4. Välj innehållet Pictures (bilder).

Om SD-minneskortet innehåller inspelat ljud eller videoklipp, välj Mixed content (blandat innehåll).

- 5. Välj Select an action to perform (välj en åtgärd att vidta) och välj sedan Startup CardMonitor using EPSON CardMonitor1.x (starta CardMonitor med EPSON CardMonitor1.x).
- 6. Klicka på Verkställ och OK.

#### *För Mac OS X*

- 1. Dubbelklicka på ikonen Bildfångst i mappen Applikationer.
- 2. Välj Inställningar i menyn Bildfångst för att öppna dialogrutan inställningar för Bildfångst.
- 3. Välj Annat i listan Kamerainställningar.

En dialogruta, som ber dig välja en applikation, visas.

- 4. Välj EPSON CardMonitor for X i mappen EPSON CardMonitor i mappen Applikationer.
- 5. Klicka på Öppna.

### *Starta programmet*

För att starta programnet, följ stegen i detta avsnitt.

#### *Obs!*

- ❏ *Du kan inte starta drivrutinen för USB:n och EPSON CardMonitor var för sig.*
- ❏ *För att starta EPSON CameraStarter och EPSON AutoDownloader, se bruksanvisningen EPSON Photo!4/AutoDownloader/CameraStarter som finns online. För att se bruksanvisningen som finns online, se ["Ytterligare information"](#page-7-0) [på sidan 8.](#page-7-0)*
- ❏ *Mac OS X-användare måste använda den klassiska miljön för att kunna skriva ut med EPSON PhotoQuicker.*

### *Windows*

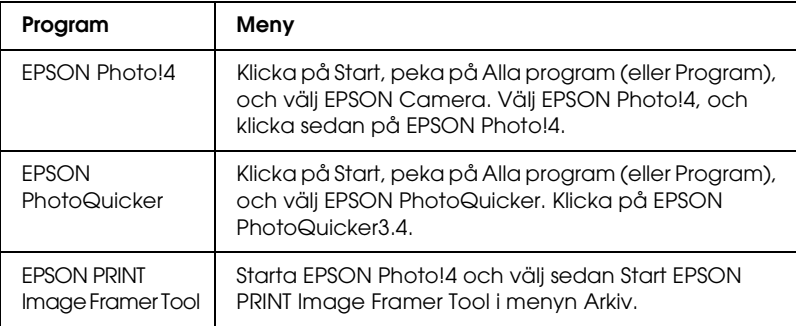

### *Macintosh*

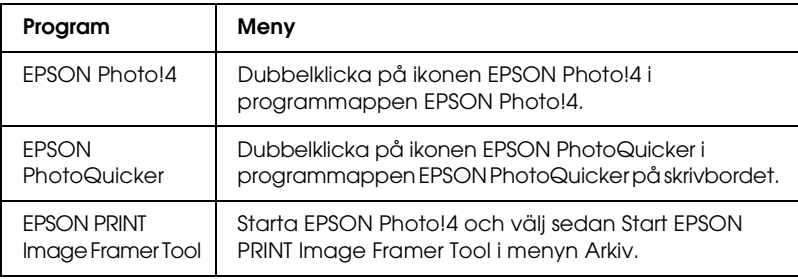

### <span id="page-7-0"></span>*Ytterligare information*

För att få reda på mer om det program som följer med på CD:n med program, se bruksanvisningen EPSON Photo!4/AutoDownloader/CameraStarter eller EPSON PhotoQuicker som finns online.

Starta programmet och öppna bruksanvisningen som finns online och följ stegen nedan.

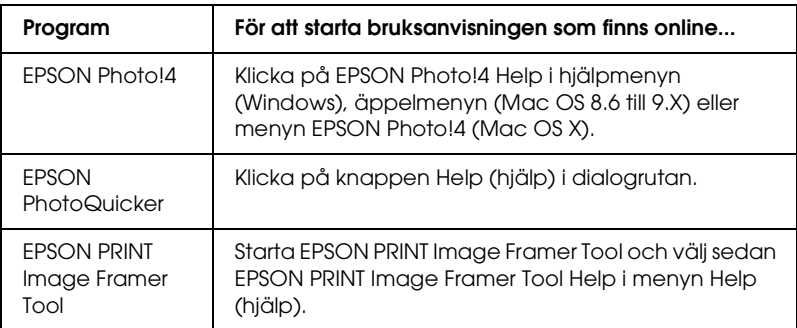

#### *Obs!*

*Du kommer åt bruksanvisningen EPSON Photo!4/AutoDownloader/ CameraStarter eller EPSON PhotoQuicker som finns online med menyn Start (Windows), eller genom att dubbelklicka på mappen* MANUAL *i de olika programmapparna, och sedan dubbelklicka på* INDEX.HTM *(Macintosh).*